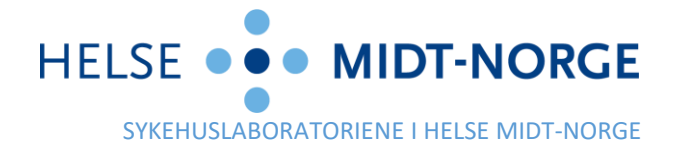

Til brukere av HP Link

**Vår ref. Deres ref. Saksbehandler Dato** 2024/3552-2 Helene Roberts 11.03.2024

# **Nye funksjoner i HP Link fra 11. mars 2024**

Viser til brev utsendt 22.02.24, der sykehuslaboratoriene blant annet informerte om at det kommer noen endringer i HP Link fra mars 2024. Her kommer mer informasjon om og skjermbilder av disse endringene, som trer i kraft i dag, 11. mars.

## Færre klikk ved søk

Om du søker etter en analyse, for eksempel «glukose» (1) vil det første søketreffet være uthevet (2), slik at du enkelt kan velge det ved å trykke på Enter. Du kan også bruke piltastene på å bla deg ned og opp på listen over søketreff.

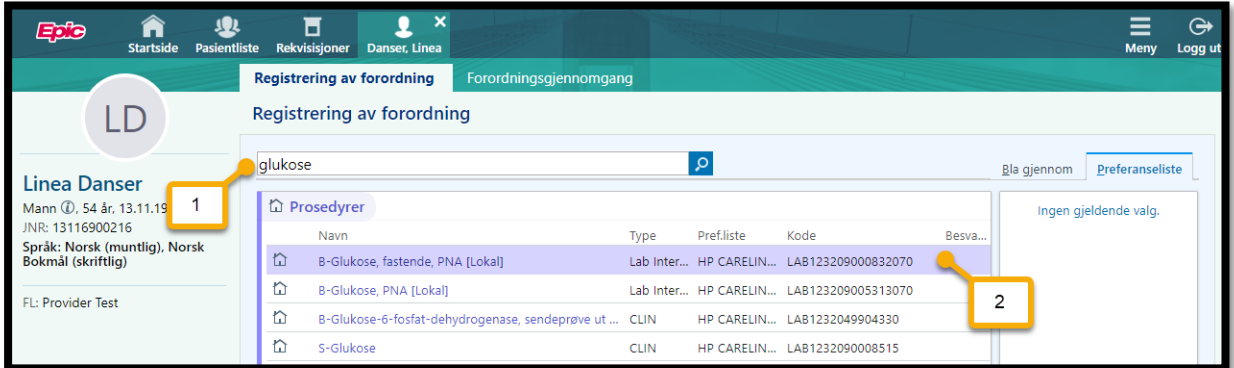

Om det ikke er noen treff når du søker etter analyse (1) vil markøren holde seg i søkefeltet slik at du kan endre hva du har skrevet. Du kan også fortsette å skrive neste analysenavn direkte etter å ha valgt forrige analyse med Enter.

#### Bedre «bla gjennom»-visning og raskere valg av analyser

Søkefeltet (3) er nå tilgjengelig også når man blar gjennom analysene i preferanselisten. Man kan veksle mellom søk og bla gjennom til høyre i bildet (4). Når man blar gjennom kan vinduet i midten vise en, to eller tre kolonner med analyser, dette kan man velge selv (5). Analyser kan nå velges ved å trykke på analysenavnet, man trenger ikke lenger trykke inni avhukingsboksen (6). Det er også mulig å navigere mellom analysene med piltastene, eller Tab for å hoppe til neste analyseseksjon, og klikke Space for å hake av analysene man ønsker.

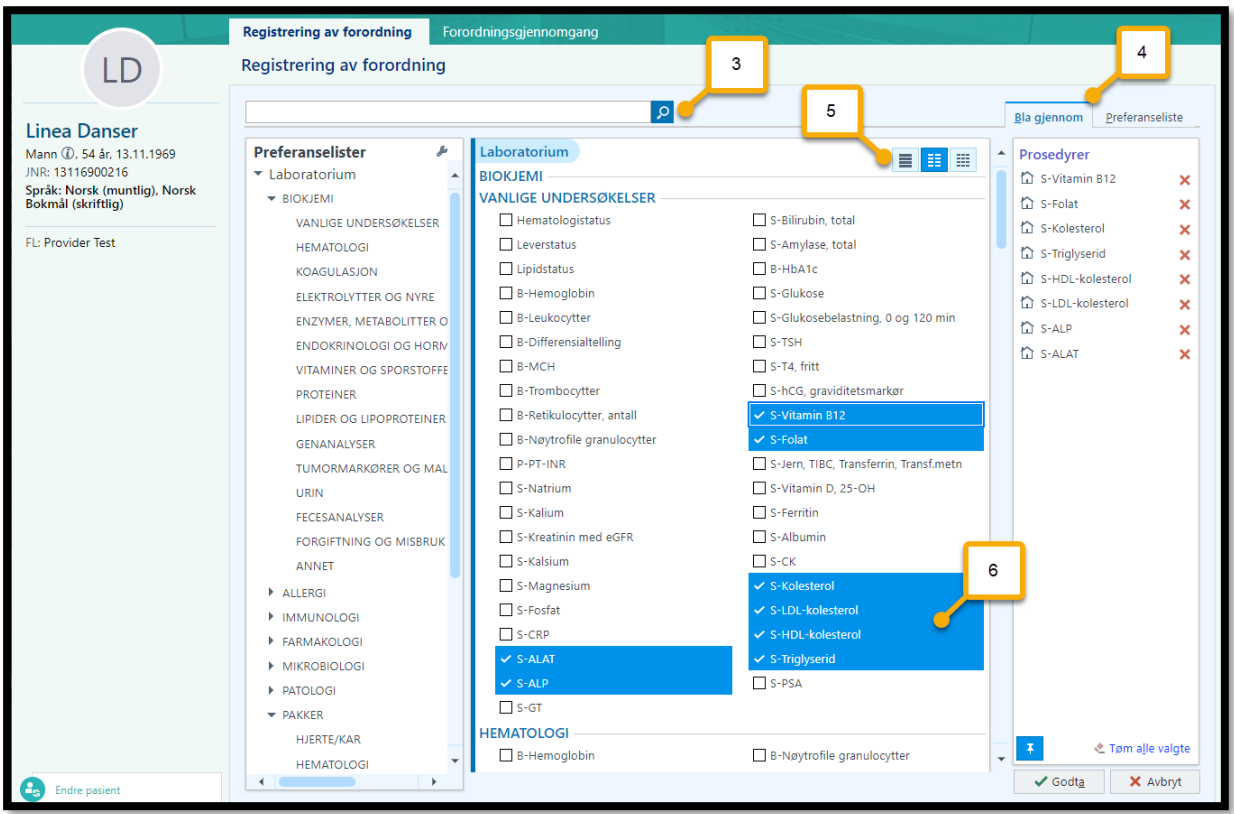

#### Hurtigtaster

Dersom man ser navn med strek under betyr dette at hurtigtaster er tilgjengelige i kombinasjon med Alt, for eksempel Alt + B eller Alt + P i eksempelet under:

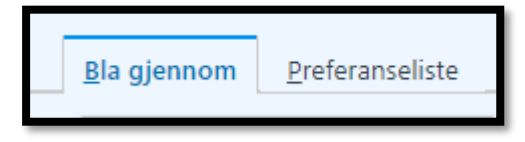

## Vis innhold i pakker

Når man blar gjennom analyser og holder musepekeren over en lab-pakke vil det dukke opp et forstørrelsesglass  $\Box$  til høyre for navnet (7). Ved å klikke på dette vil man få opp en vindu som viser hva pakken inneholder, og eventuelle referanser/kommentarer.

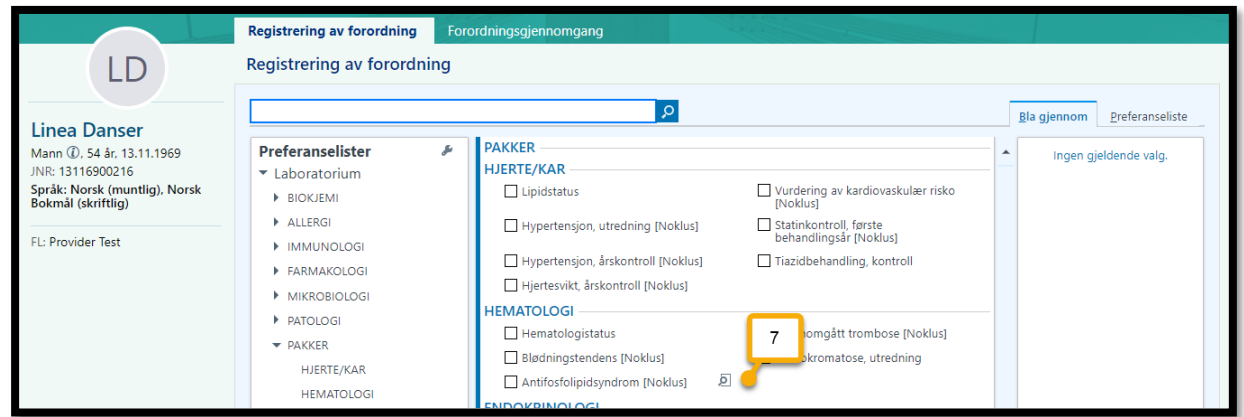

Man kan også klikke på navnet på pakken og bruke hurtigtast Alt + V for å åpne det samme innholdsvinduet.

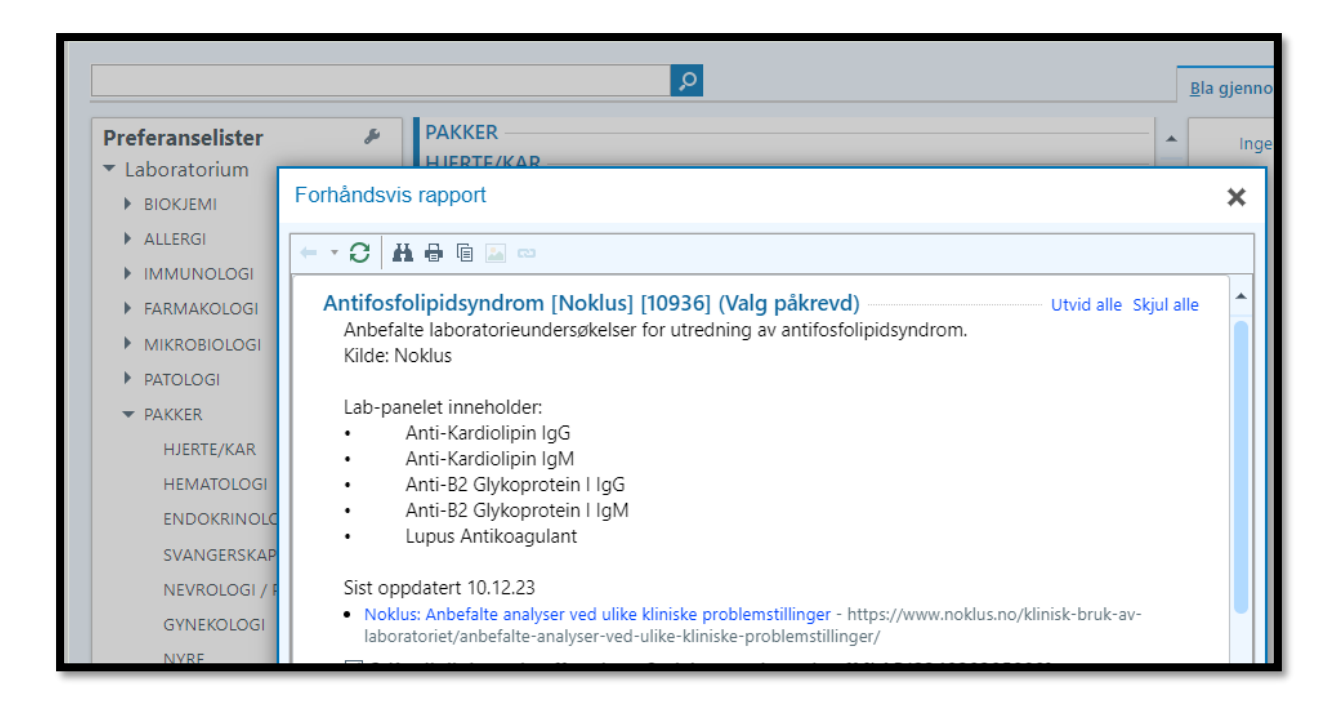

# Gjenta forrige (eller en annen tidligere) rekvisisjon

Fra 11. mars kommer det en ny aktivitet på toppmenyen som heter «rekvisisjoner» (8). Når man klikker på denne vil man få opp alle laboratorierekvisisjoner sendt fra aktuelle legekontor for denne pasienten for siste to år. Datofilteret kan endres om man ønsker (9). Dersom rekvisisjonen inneholder analyser som fortsatt er rekvirerbare i dag vil det vises et «kopier rekvisisjon»-ikon til høyre (10). Når man klikker på dette ikonet vil man bli bedt om å angi rekvirent for bestillingen (slik som man gjør for andre analyser), og deretter kommer man til «handlekurven», som man også kan redigere videre i.

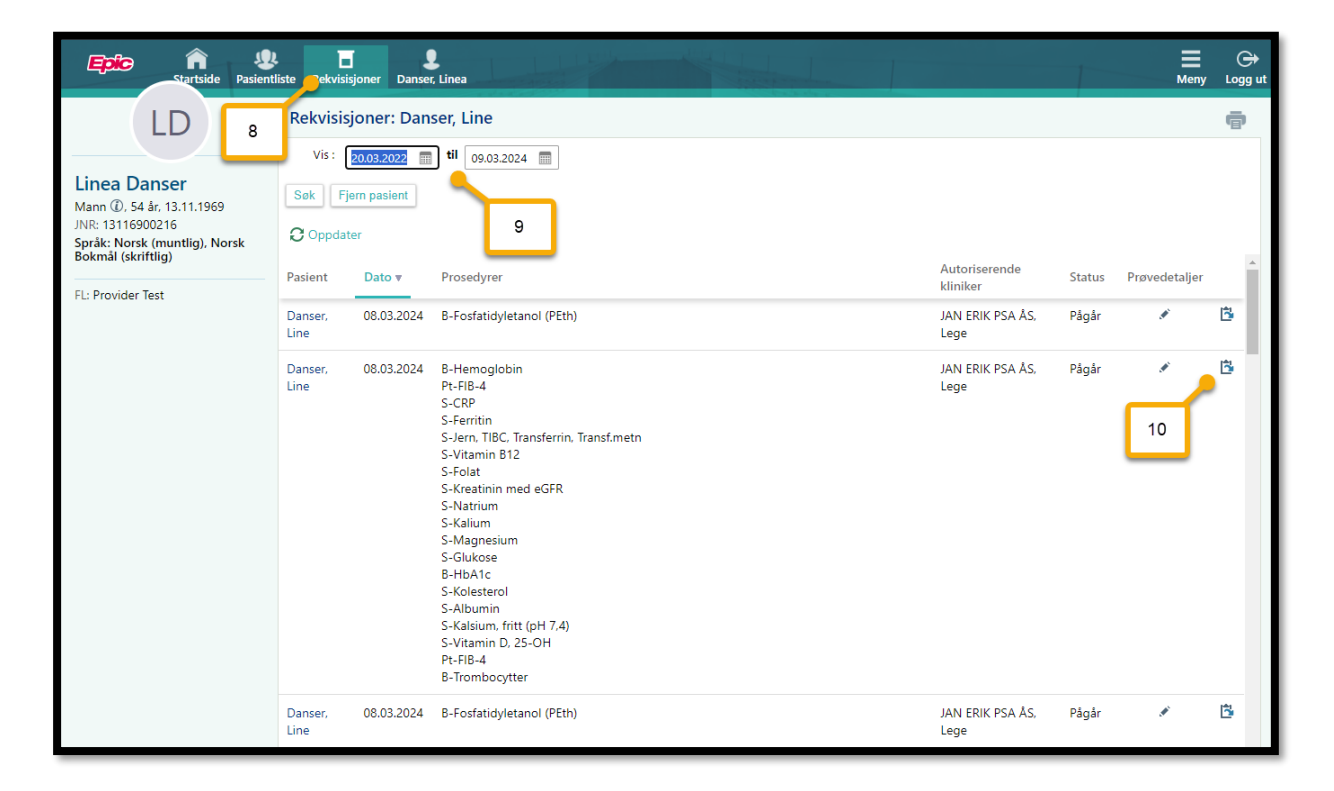

Vi håper at disse endringene vil kunne bidra til forenklet rekvirering i HP Link. Vi minner om at vi også venter på en annen og lenge etterlengtet utvikling, i flyten som handler om prøvetaking. Denne vil komme i mai-24, jf. det som stod i vår forrige informasjonsskriv:

- *I mai 2024*
	- o Bedre filtreringsmulighet i forordningsgjennomgang (for eksempel filtrer bort prøver som er tatt)
	- o Ta alle prøver samtidig (løser problemet med "stjernemerkede" prøver)
	- o Se bestillinger og utfør prøvetaking for rekvisisjoner lagt inn av andre i Helseplattformen (for eksempel på sykehus eller hos jordmor)

Vi takker for samarbeidsviljen og tålmodigheten.

Med vennlig hilsen,

HP Link Breddingsteamet

*Dokumentet er elektronisk signert og har derfor ikke håndskrevne signaturer*